## שלב 2: יצירת קבוצות ידניות

.1 כנסו לאתר הקורס ולחצו על לשונית "משתתפים"

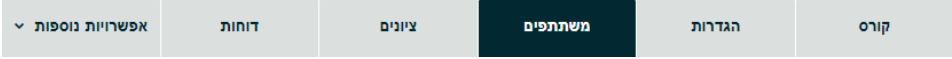

.2 בתפריט גלילה "משתתפים ושיוך לקורס" בחרו בקבוצות:

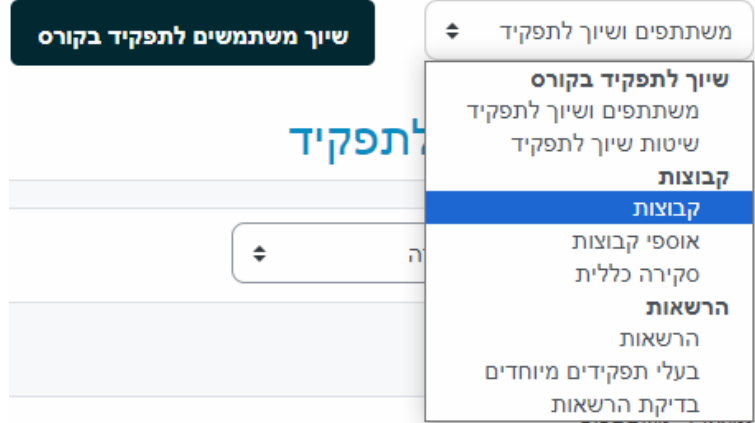

.3 במסך הבא לחצו על "יצירת קבוצה"

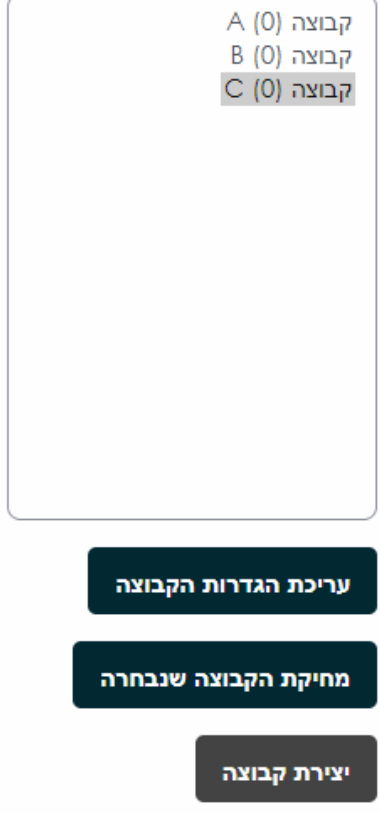

- .4 במסך הבא הגדירו שם של הקבוצה ופרטים אחרים לפי הצורך
- .5 מפתח הרשמה אם תרצו שהסטודנטים ירשמו את עצמם לקבוצה, כתבו את המפתח כאן ותנו את המפתח לסטודנטים.
	- .6 מסרים בקבוצות מאפשרת לחברי הקבוצה לשלוח הודעות לחברי קבוצה אחרים בתוך Moodle

## .7 תמונה – ניתן להעלות תמונה קבוצתית לזיהוי קל.

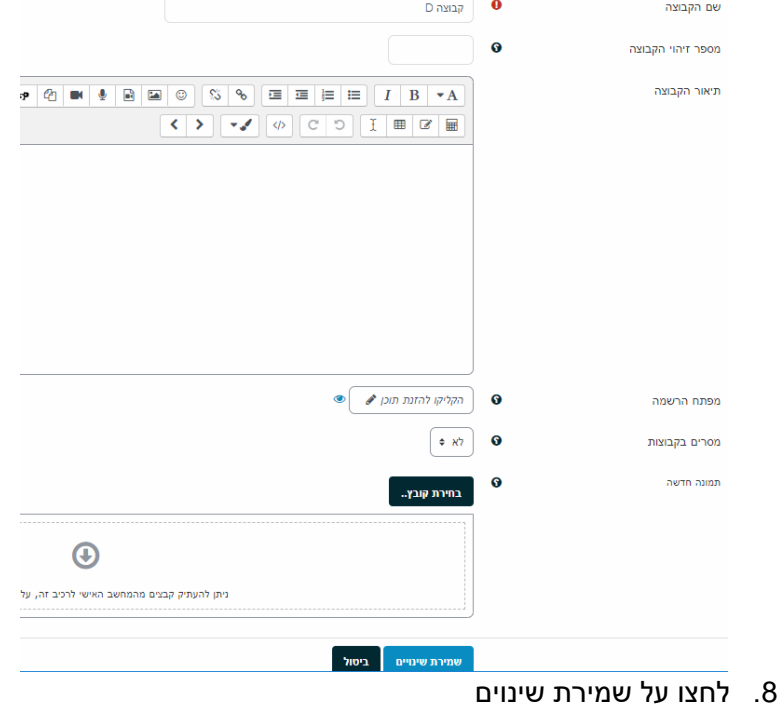